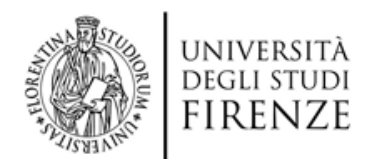

## **Guida al pagamento del contributo di partecipazione per una procedura concorsuale tramite il portale IRIS PagoPA**

La presentazione di una domanda attraverso il portale concorsi dell'Università degli Studi di Firenze (https://sol.unifi.it/pao/) prevede il pagamento di un contributo di partecipazione. Per effettuare tale pagamento tramite il portale IRIS della Regione Toscana occorre:

- **1) Accedere con un browser al portale IRIS della regione Toscana all'indirizzo https://iris.rete.toscana.it/**
- Informativa sul Cookie Contatti A Accesso autenticato (C) **Posizione Debitoria** Storico Panamenti Informazioni Benvenuto su IRIS La piattaforma della Regione Toscana per i pagamenti e l'accesso alla posizione debitoria. Devi pagare un Bollo Tirocini o un Bollo Devi pagare una Prestazione Sanitaria? **Graduatorie Medici?** Clicca qui Clicca qui Utilizzando i seguenti collegamenti puoi accedere rapidamente ad alcuni servizi di pagamento per la Regione Toscana. Se vuoi effettuare un pagamento per altri Enti e servizi accedi alla sezione Pagamenti Spontanei Bollo Auto Addizionale Gas Naturale Prestazioni Sanitarie Demanio marittimo  $\overline{\mathcal{R}}$  $\left\langle \right\rangle$  $P$ aga  $P$ aga  $P$ Paga  $\bigcirc$  Paga Per ricercare pagamenti già effettuati accedi alla sezione Storico Pagamenti Stai accedendo al sistema in modalità non autenticata Accedendo a IRIS in modalità autenticata potrai consultare la tua Posizione Debitoria in forma protetta e riservata. Per l'accesso autenticato, se sei in possesso la Carta Nazionale dei Servizi (CNS) e hai già effettuato le operazioni di configurazione del lettore smart card (vedi http://www.regione.toscana.it/servizi-online/servizi-ad-<br> Numero verde assistenza: 800 098 594 FAO Condizioni di utilizzo

## **2) Nella barra del menu selezionare la voce 'Pagamenti Spontanei'**

**3) Scorrendo l'elenco alfabetico degli enti individuare e successivamente selezionare la voce 'Università degli Studi di Firenze'** 

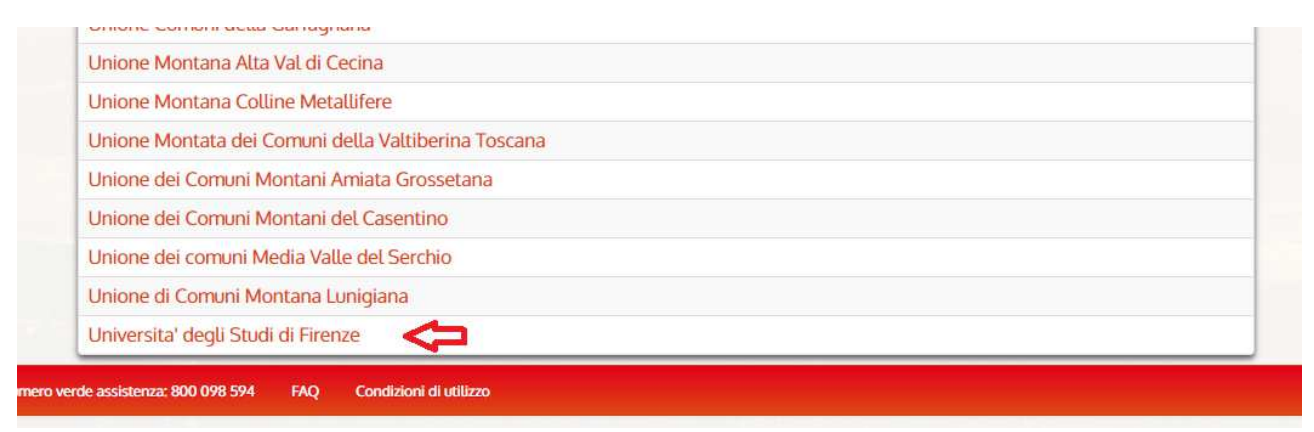

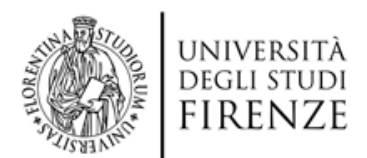

**4) Indicare come tipo di pagamento 'Contributo di partecipazione procedura concorsuale'** 

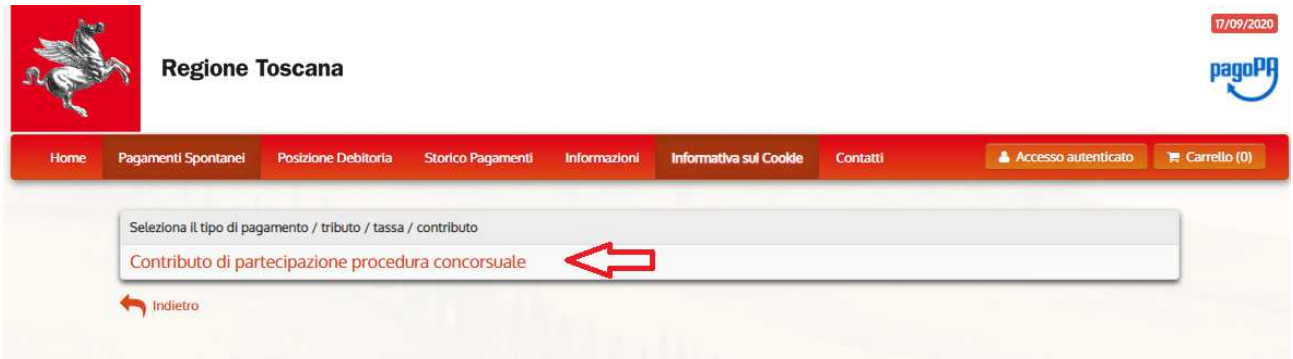

**5) Riempire il modulo di pagamento con i dati richiesti** 

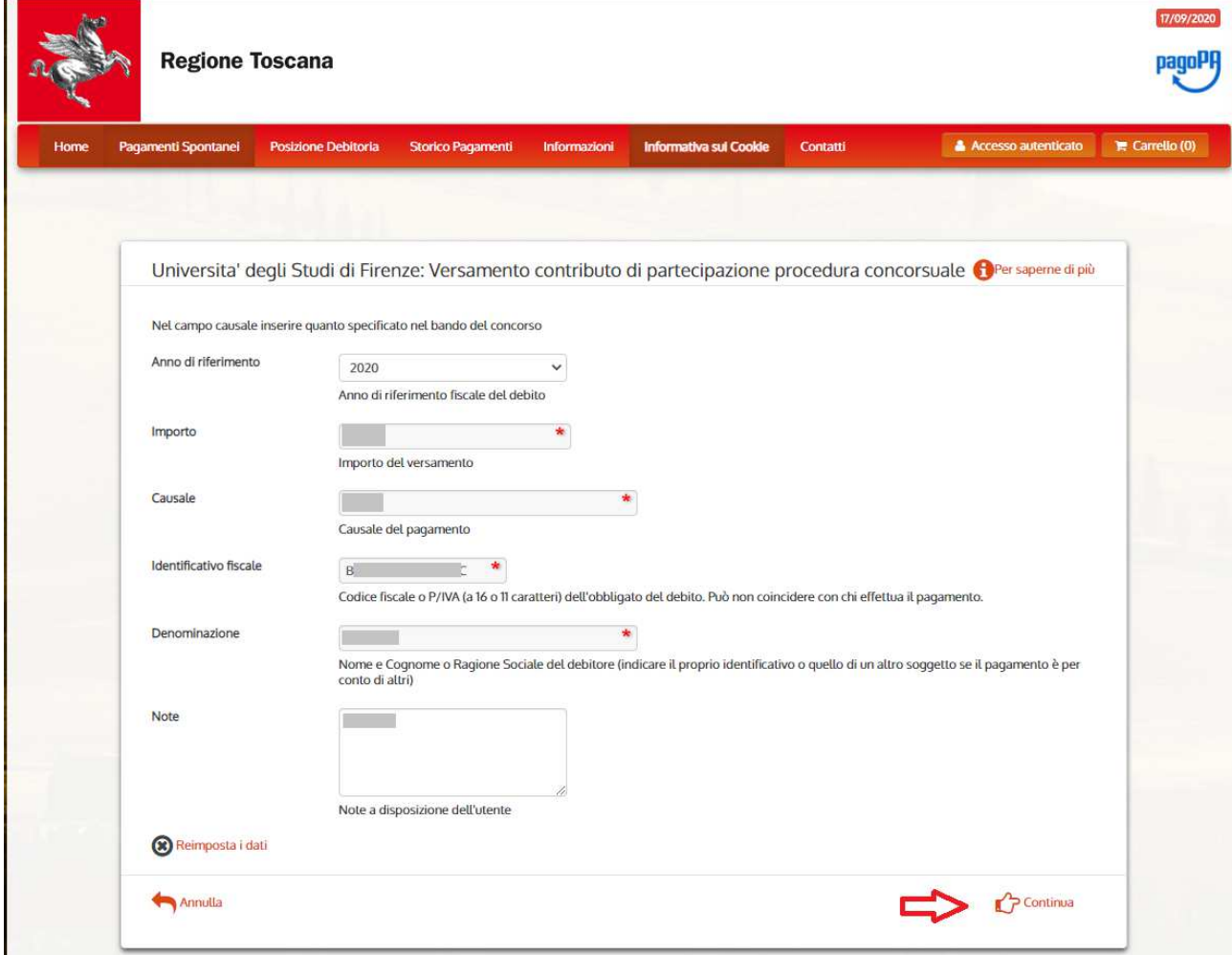

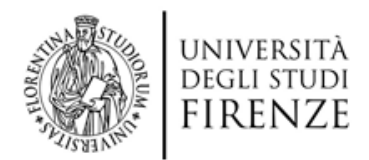

## **6) Verificare i dati inseriti e successivamente aggiungere il pagamento al carrello**

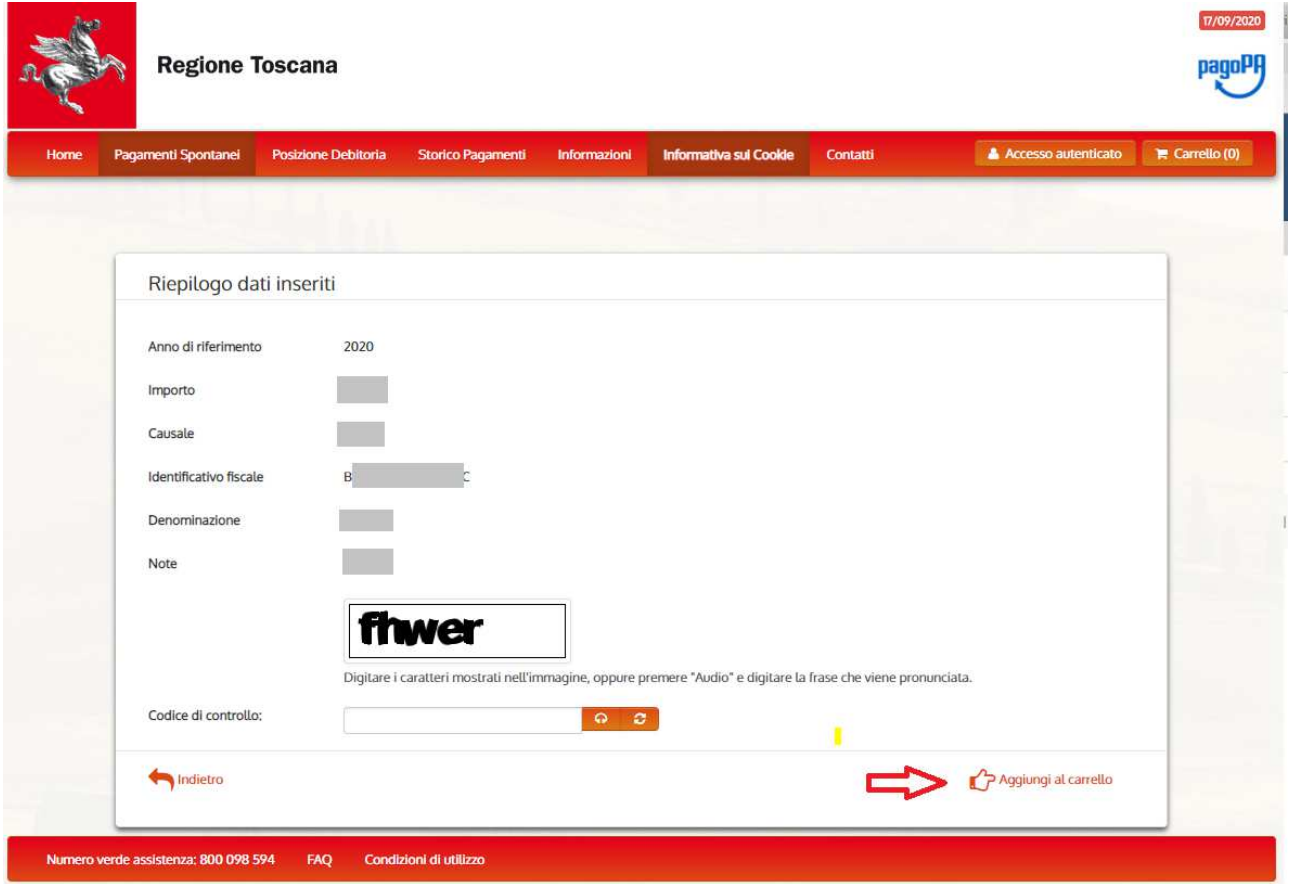

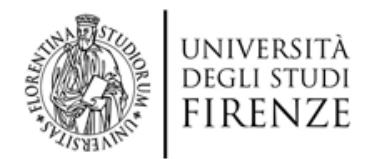

7) **Selezionare una modalità di pagamento tra quelle disponibili: è possibile pagare direttamente online (sia in modalità autenticata che in modalità anonima) oppure stampare un avviso da presentare ad uno sportello bancario o altro punto di pagamento abilitato per PagoPA. Per i passi successivi seguire la procedura guidata del portale IRIS**

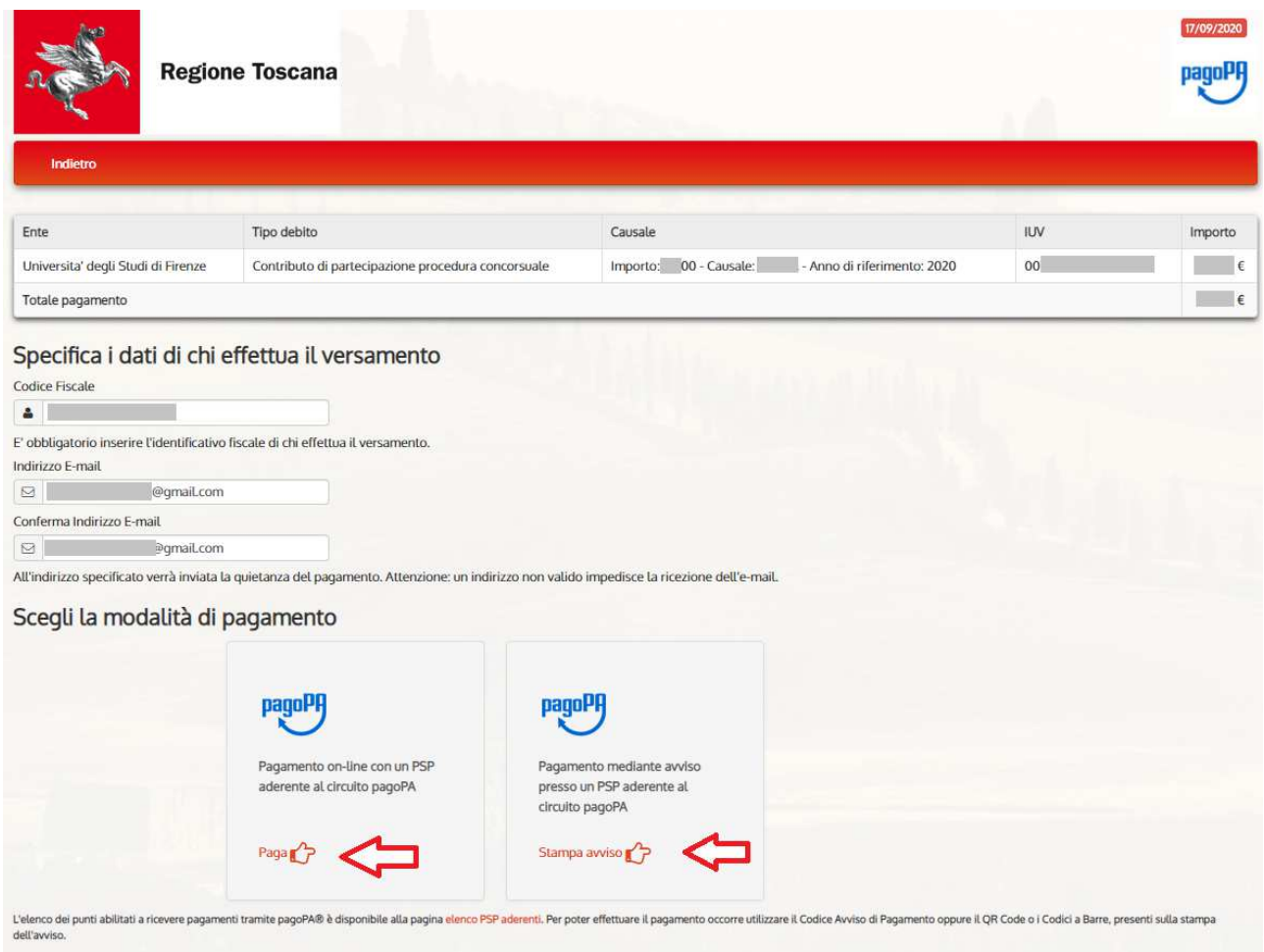

Alla voce 'Informazioni' del menu principale è disponibile una guida completa pubblicata dalla Regione Toscana e relativa all'utilizzo del portale IRIS

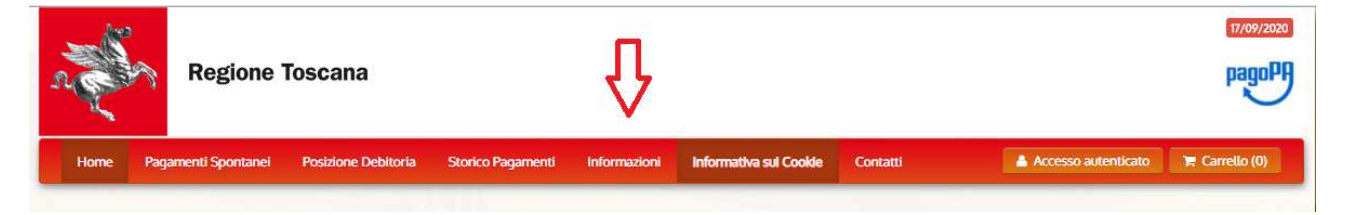

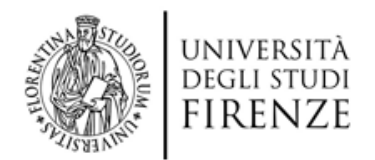

## **Inserimento del pagamento effettuato nella domanda presentata tramite il portale concorsi di ateneo**

Una volta completato il pagamento si ricorda che la ricevuta (in formato pdf) deve essere inserita all'interno della domanda presentata sul portale concorsi di ateneo (https://sol.unifi.it/pao/), per cui occorrerà rientrare nella propria domanda ed inserire la ricevuta alla voce relativa prevista (vedi sotto)

ricevuta di versamento del contributo di partecipazione in formato PDF -

Scegli file | Nessun file selezionato

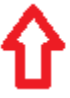